*Vademecum per il ricercatore*

CINECA ha introdotto una sezione per raccogliere le informazioni sul/i progetto/i di ricerca a cui si riferisce la pubblicazione.

Il c.d. "widget progetti" compare - in fase di inserimento/modifica del prodotto - al passo "4. Descrivere", dopo la compilazione della stringa autori.

L'interfaccia si presenta come nella schermata sottostante - impostata di *default* sulla sezione indicata dalla freccia **"Ricerca guidata"** dedicata alla **ricerca dei progetti indicizzati in OpenAIRE** – Open Access Infrastructure for Research Europe, piattaforma finanziata dalla Commissione Europea finalizzata alla raccolta, al censimento e alla disseminazione dei risultati della ricerca.

## *Figura 1*

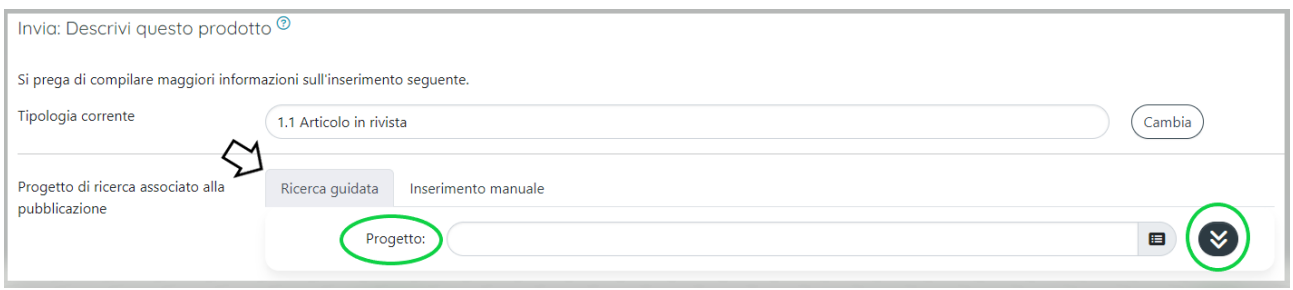

Mediante **"Ricerca guidata"**, occorre digitare all'interno del campo "Progetto" (che è l'unico editabile) **le prime parole del titolo**, oppure l'**acronimo** oppure il **numero del contratto (ovvero il numero di** *grant agreement*). Tipicamente la ricerca è più efficace immettendo il numero del contratto/*grant agreement* o l'acronimo.

Nella tendina vengono mostrate solo 10 occorrenze (*[Figura 2](#page-0-0)*).

## <span id="page-0-0"></span>*Figura 2*

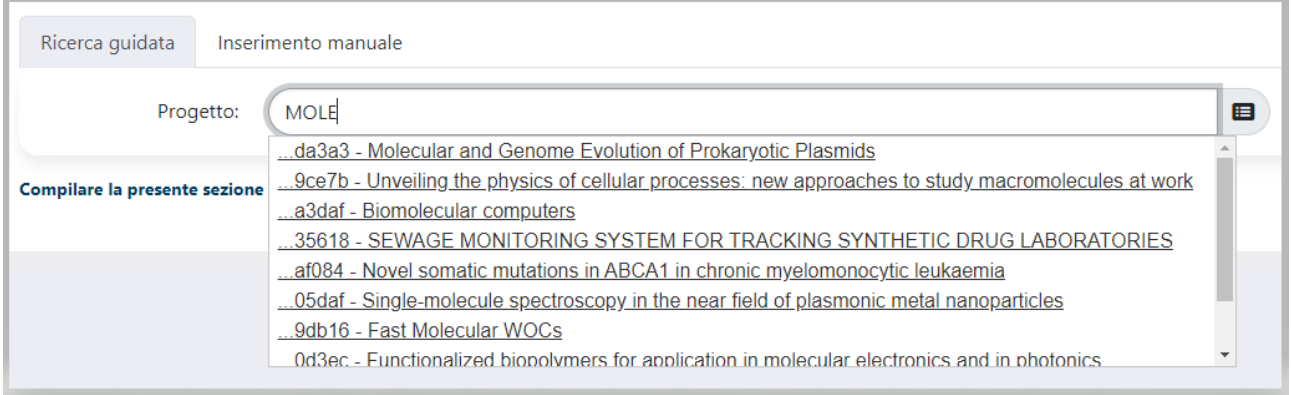

Qualora si utilizzi il titolo come criterio di ricerca e qualora tra i risultati visualizzati non sia proposto il progetto di interesse, **si consiglia di aggiungere ulteriori parole del titolo nel campo** in modo da raffinare i risultati della ricerca.

*Nota La ricerca del titolo "per intero" potrebbe risultare improduttiva, poiché se ci fossero delle piccole differenze nel titolo indicizzato in OpenAIRE, il progetto non verrebbe proposto.*

Una volta selezionato correttamente il progetto, il sistema compila in automatico le informazioni descrittive disponibili (*[Figura](#page-1-0) 3*). Si potrà quindi proseguire nell'inserimento della scheda prodotto, cliccando "Successivo >"

<span id="page-1-0"></span>*Figura 3*

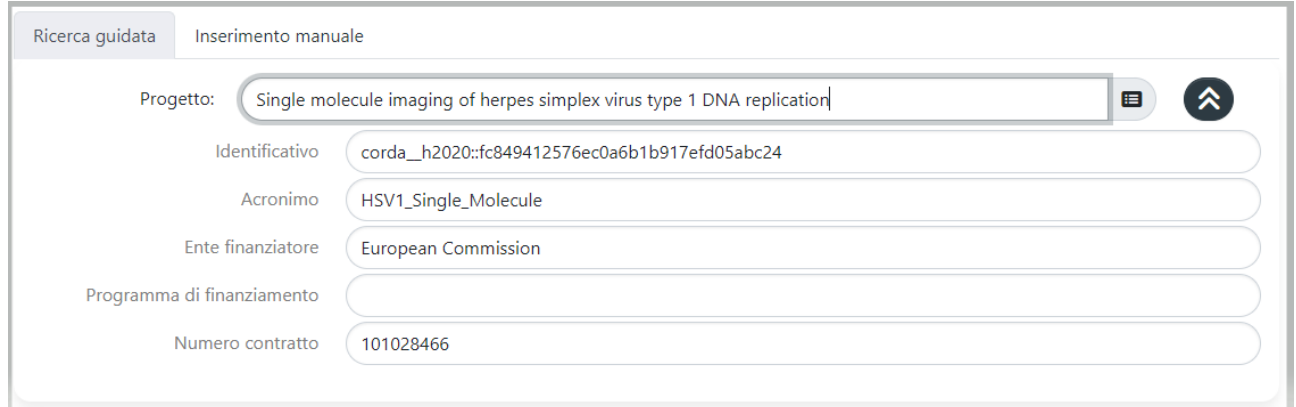

## **Nel caso in cui il progetto non venga trovato mediante la "ricerca guidata", sarà necessario procedere all'** "**Inserimento manuale**" **delle informazioni sul progetto di ricerca a cui è associata la pubblicazione.**

Cliccando sulla sezione "Inserimento manuale" (*[Figura 4](#page-1-1)*), si visualizzano i campi editabili, per consentire la compilazione delle informazioni relative al progetto a cui è collegata la pubblicazione.

## <span id="page-1-1"></span>*Figura 4*

*Figura 5*

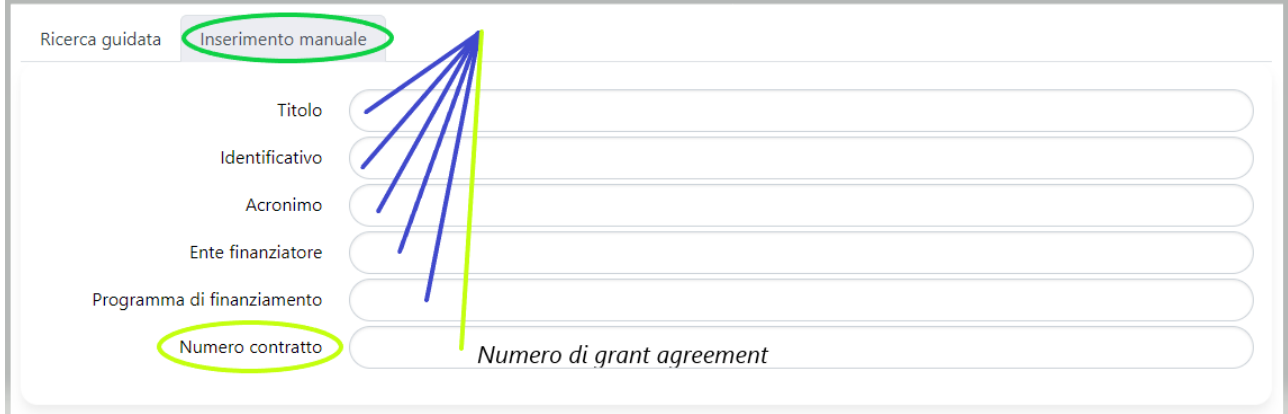

Di seguito le indicazioni sulla compilazione delle informazioni, se disponibili, relative al progetto:

- **Titolo**: riportare il titolo ufficiale del progetto
- **Identificativo:** nel caso dell'inserimento in modalità manuale non valorizzare questo campo
- **Acronimo**: riportare l'acronimo ufficiale del progetto
- **Ente finanziatore**: riportare la denominazione dell'Ente finanziatore
- **Programma di finanziamento**: riportare il programma di finanziamento del progetto (es. PRIN, SIR, AIRC, H2020, HORIZON EUROPE, FONDO RICERCA DI ATENEO)
- **Numero contratto**: riportare, se disponibile, esclusivamente il numero del contratto/*grant agreement*) sottoscritto con l'ente finanziatore del progetto. Altrimenti lasciare il campo "in bianco".

Mediante il bottone "Aggiungi ancora" (*Figura 5*) sarà possibile compilare la descrizione di più progetti di ricerca che hanno condotto alla pubblicazione.

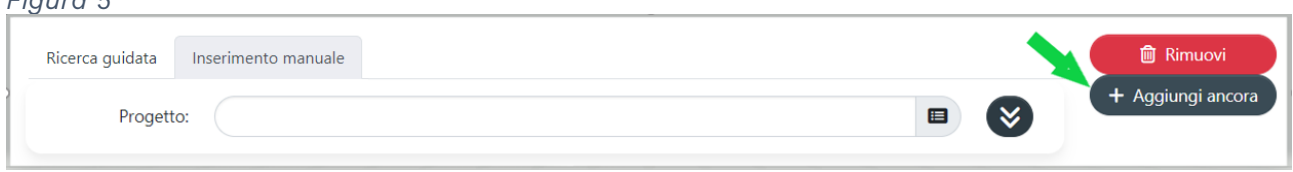

Con riferimento ai prodotti collegati a progetti di ricerca per i quali erano stati valorizzati i preesistenti campi denominati **Programma di finanziamento** e **Identificativo progetto**, è consigliabile: 1) riaprire la scheda-prodotto; 2) inserire le informazioni relative ai progetti secondo le modalità sopra indicate; 3) riportare in stato definitivo la scheda.